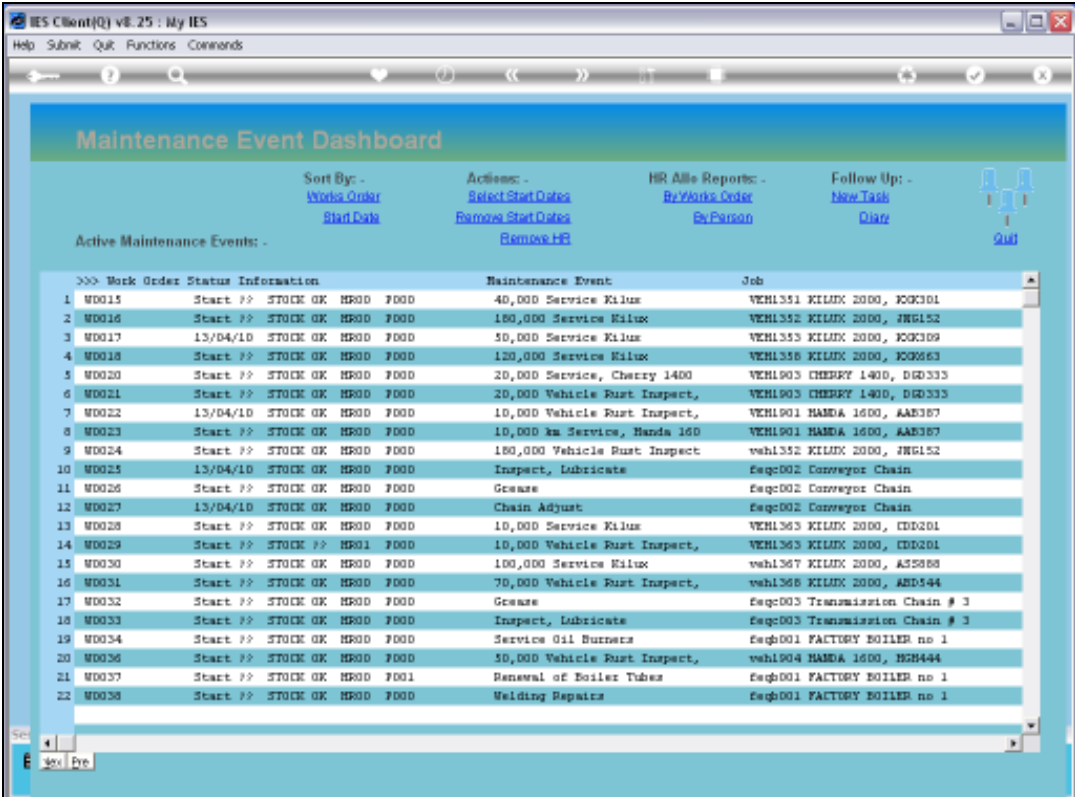

Slide notes: While working with an Active Maintenance Event, we have a need to load Resource Items. We will now have a look at how that is done.

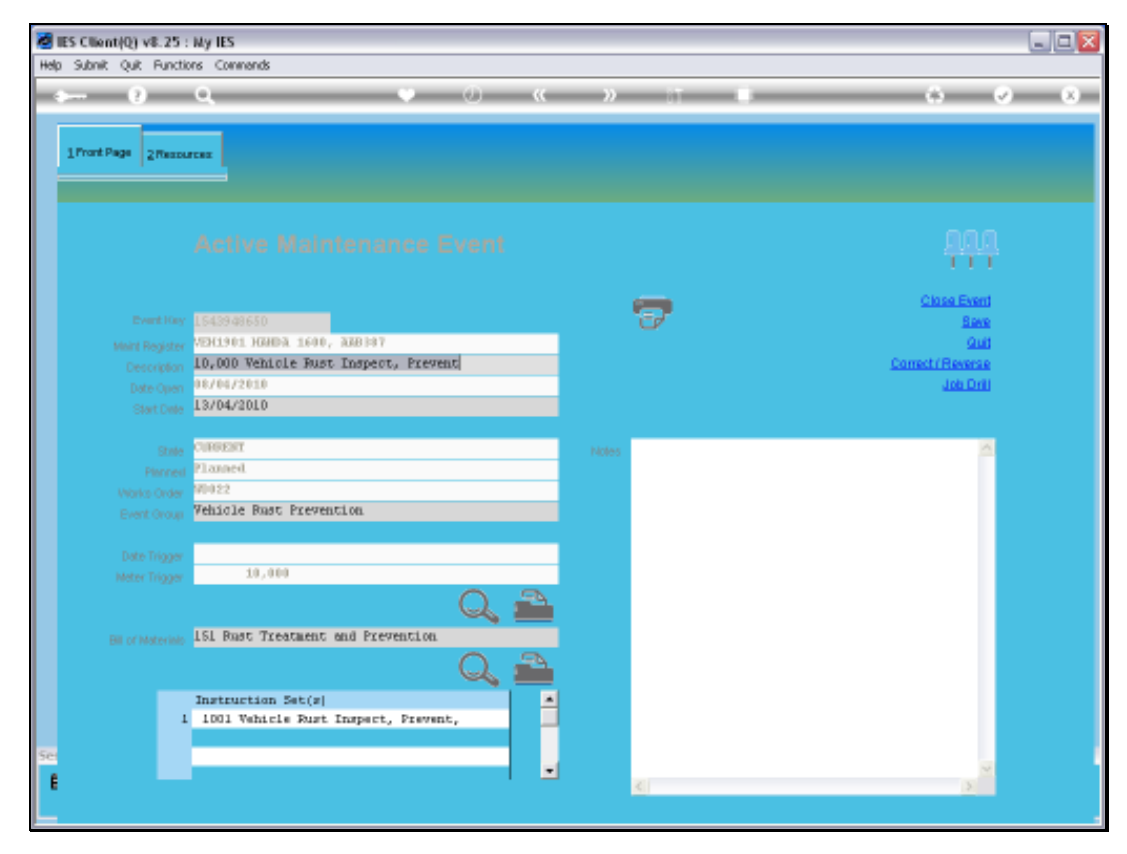

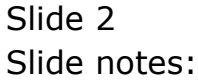

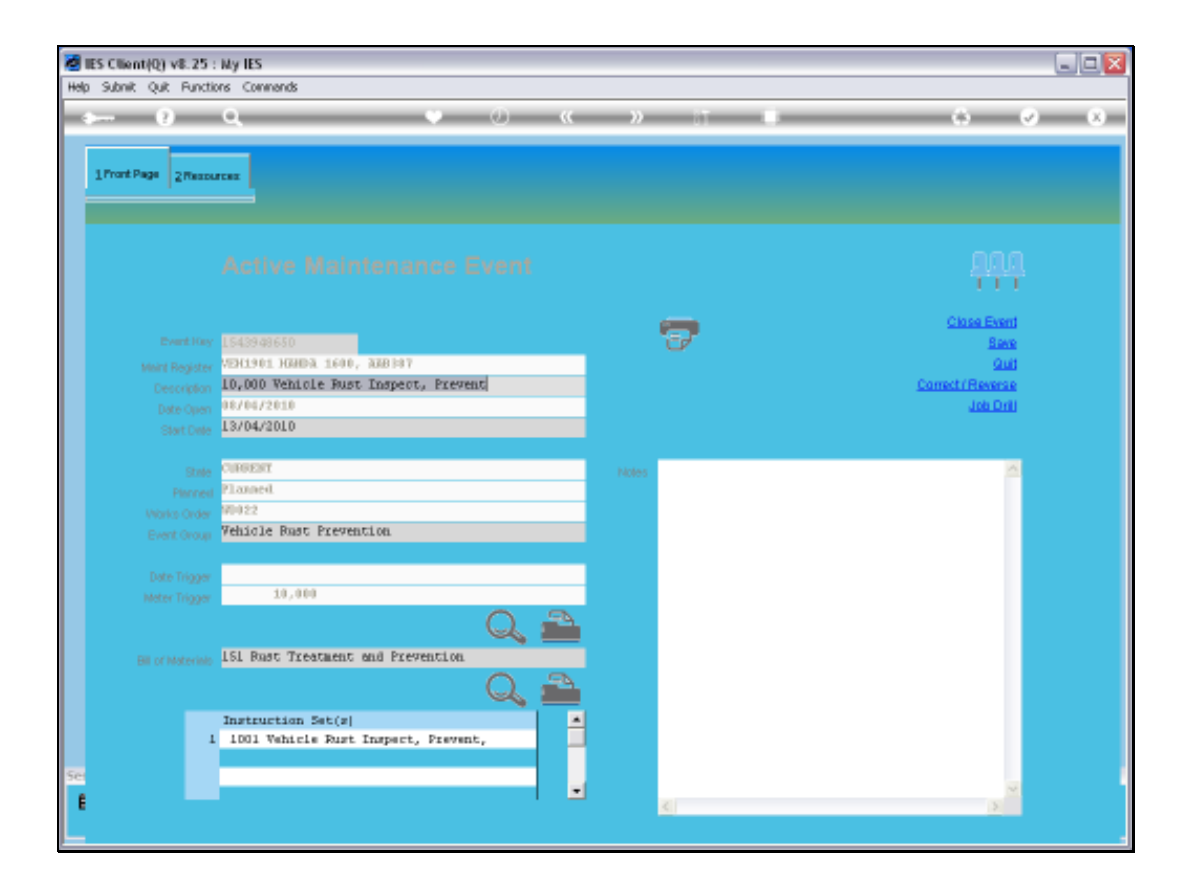

Slide notes: This Event has a Bill of Materials already indicated, but it is never loaded unless we choose to do so.

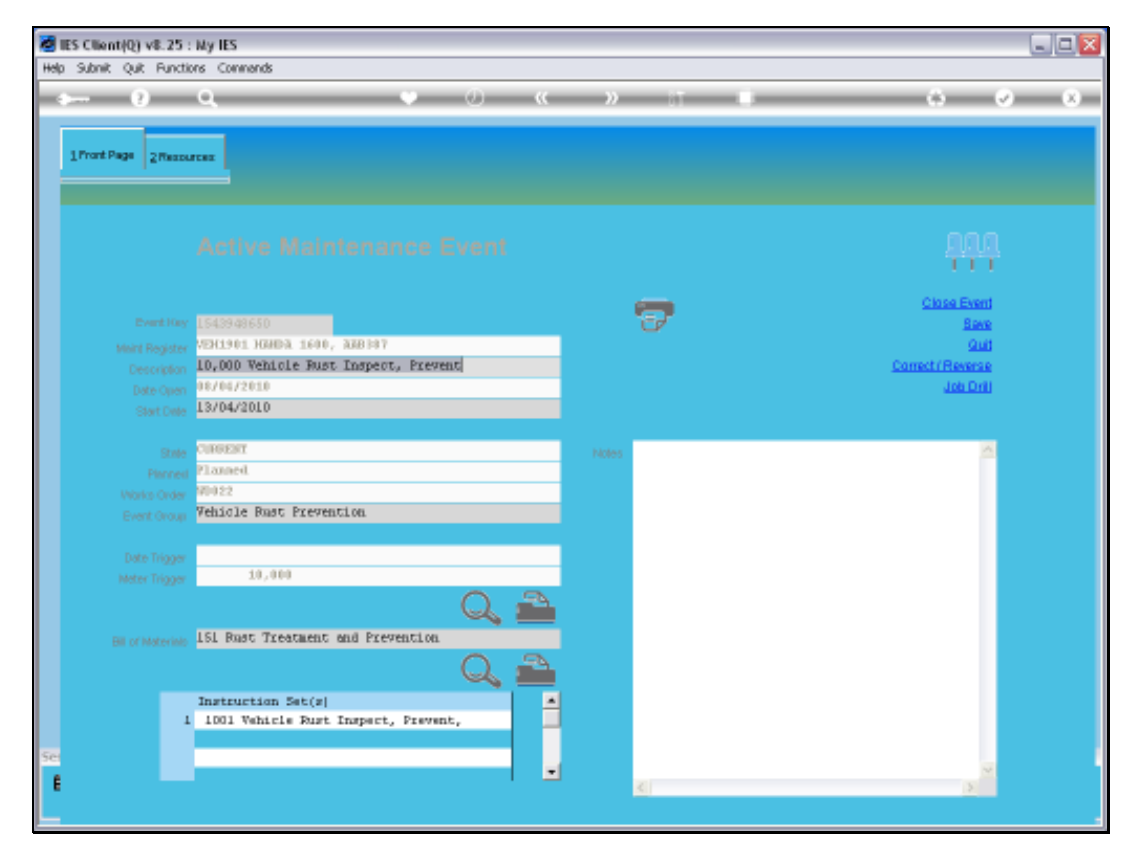

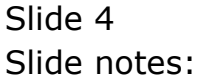

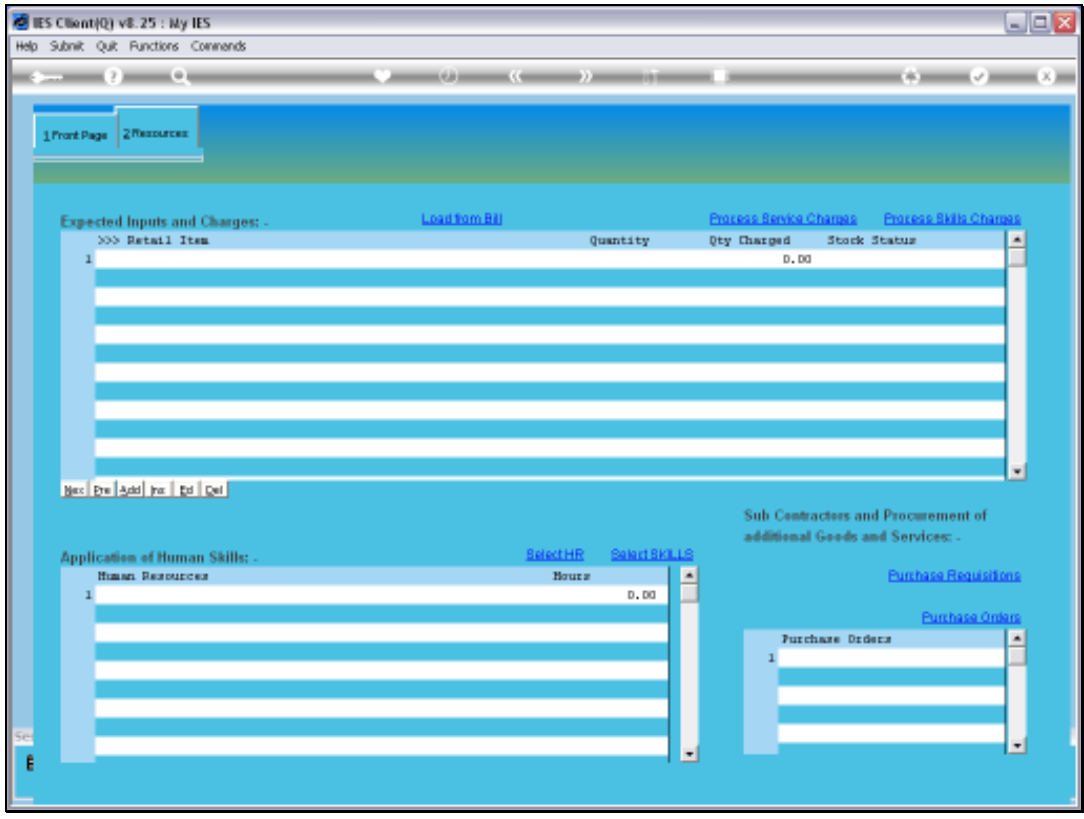

Slide notes: On the Resources tab, we find the area where we load Resource Items that will be utilized by and charged to this Event. We can load from a Bill of Materials.

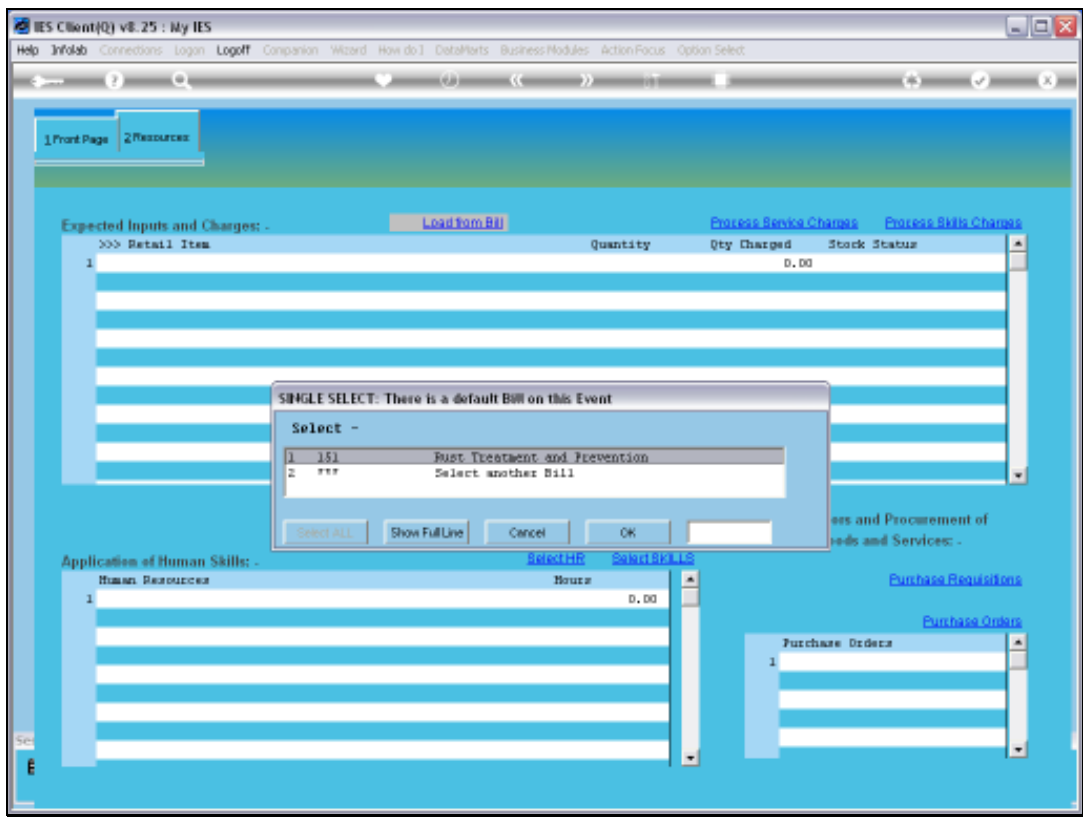

Slide notes: If this Event has a default Bill of Materials indicated, then it is offered. We can choose that Bill, or load from an entirely different Bill of Materials, or both. We will use the default Bill in this case.

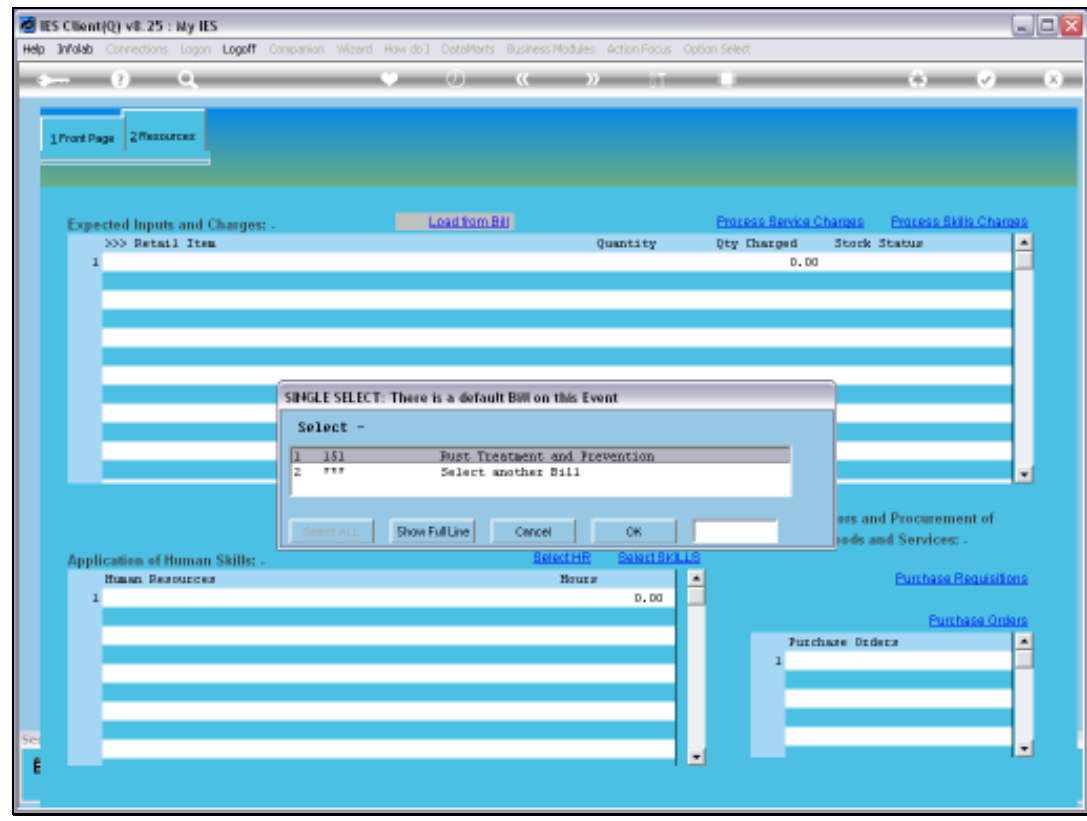

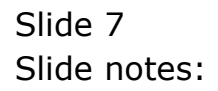

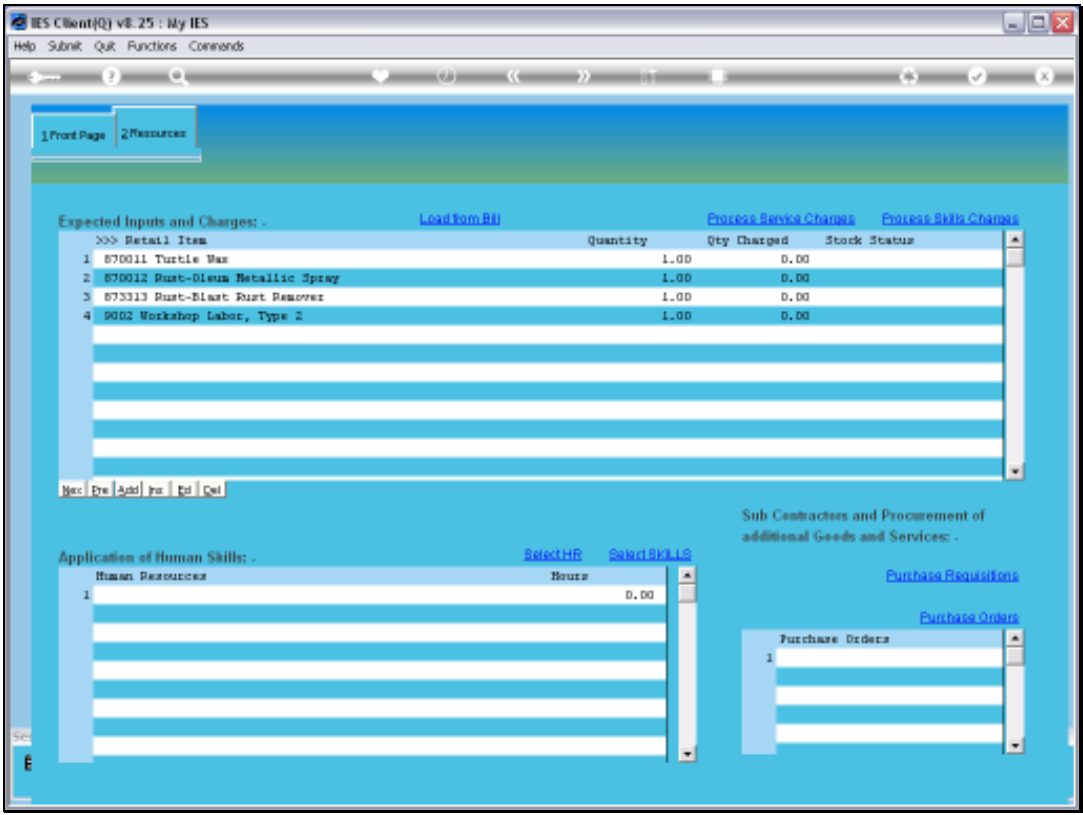

Slide notes: When we select the Bill, the standard list of Items as specified on the Bill Master is loaded for this Event. We can of course make changes, change quantities or even delete some items.

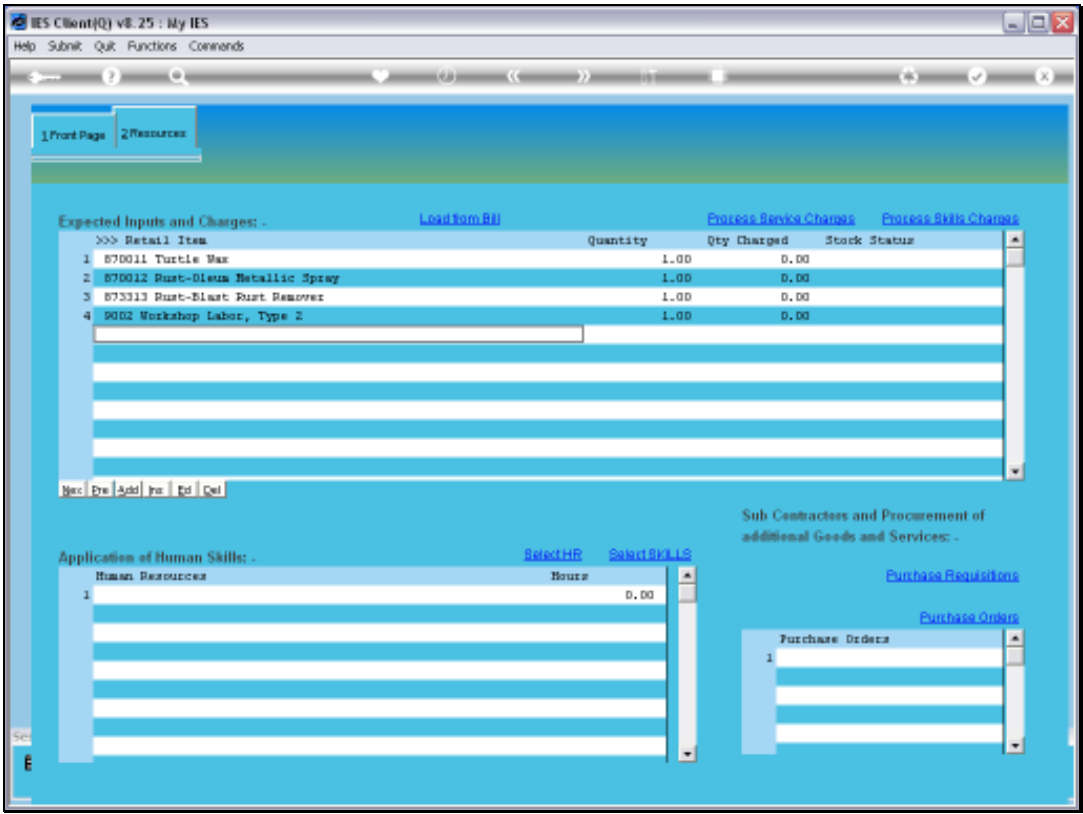

Slide notes: We can also manually add any number of Items from the Catalog, without using a Bill or in addition to 1 or more Bills.

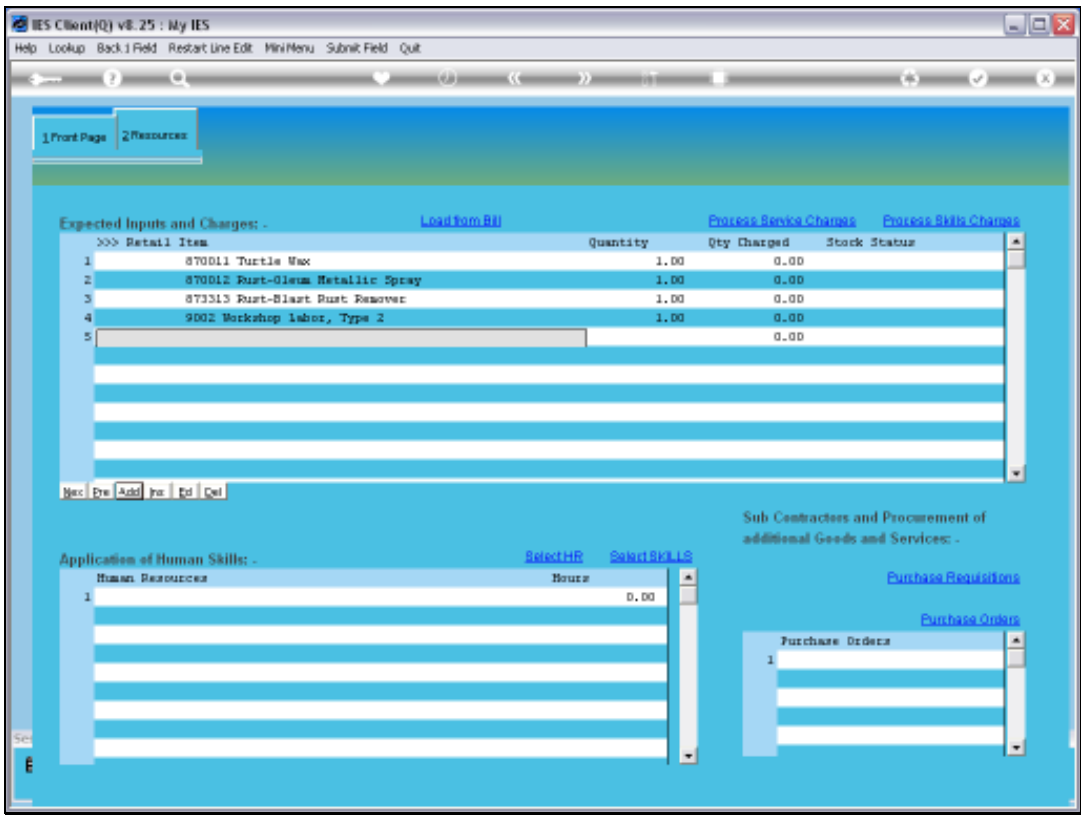

Slide 10 Slide notes:

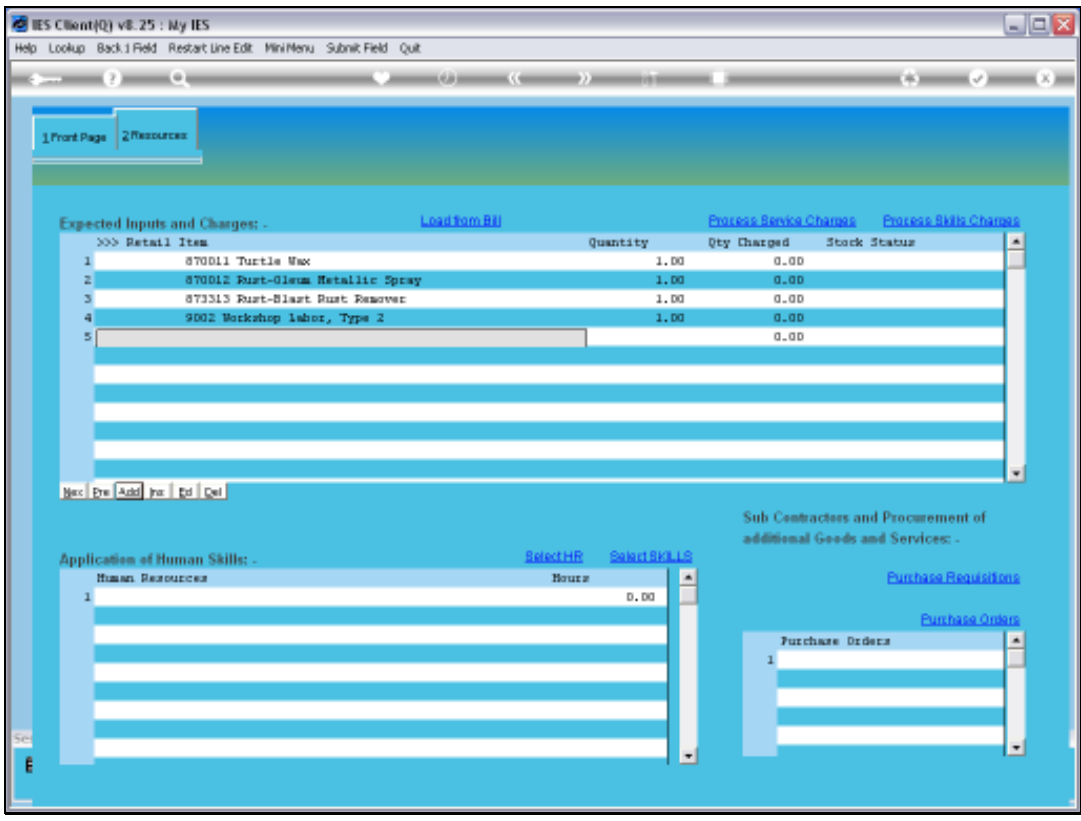

Slide 11 Slide notes:

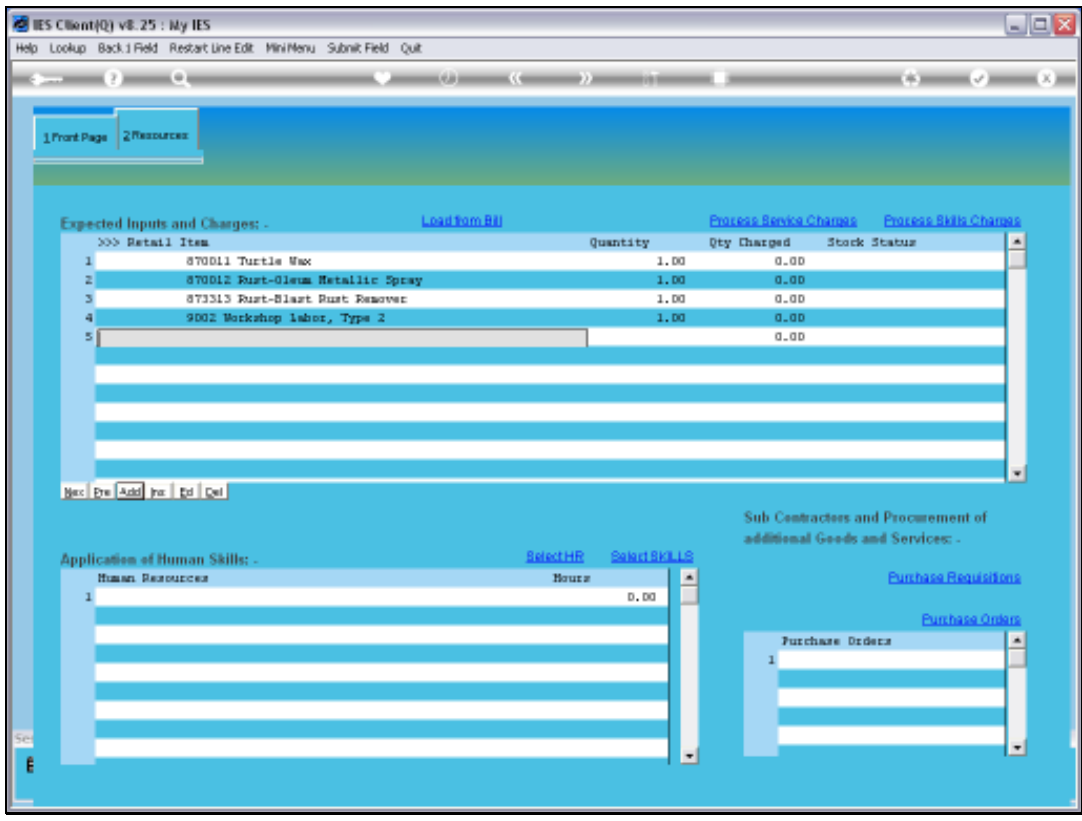

Slide 12 Slide notes:

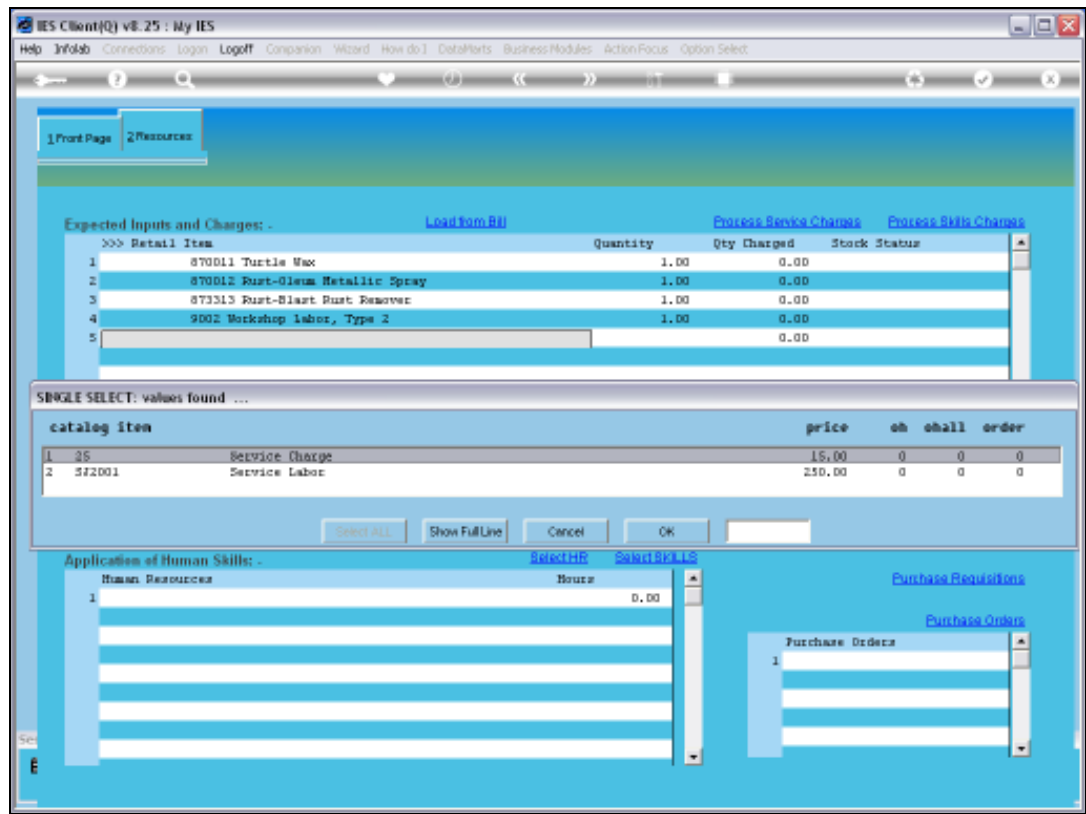

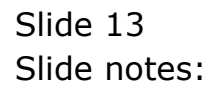

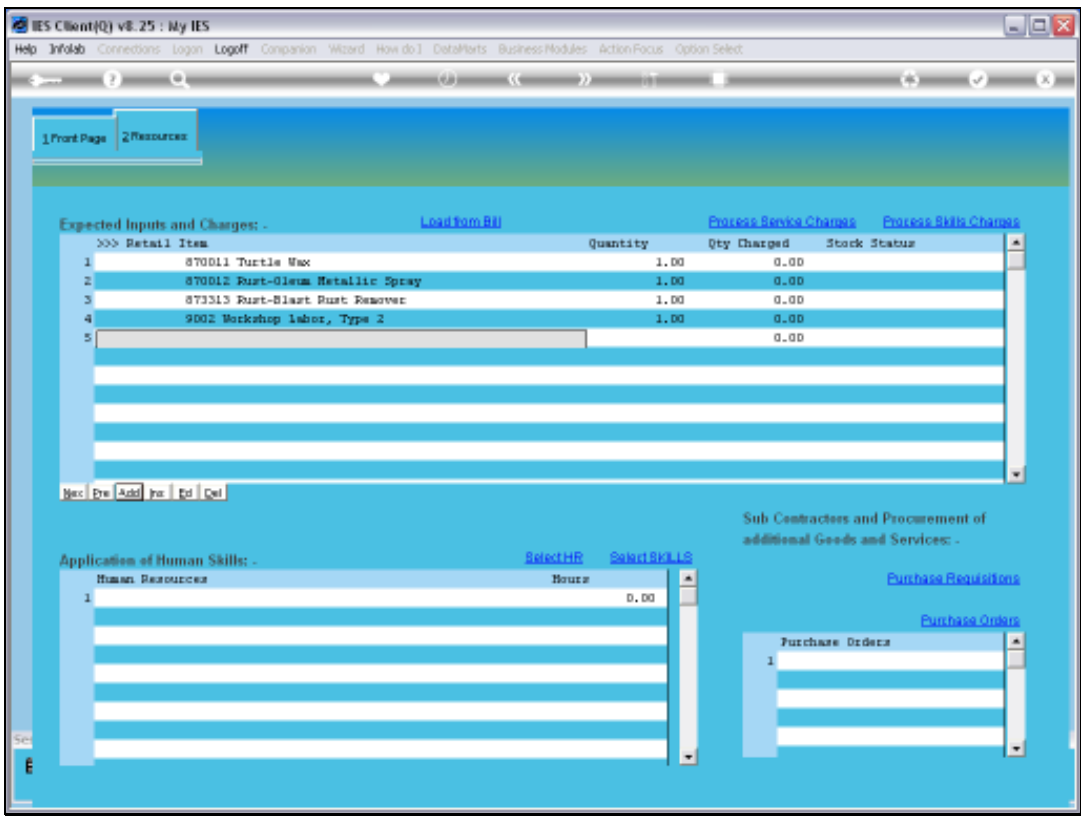

Slide 14 Slide notes:

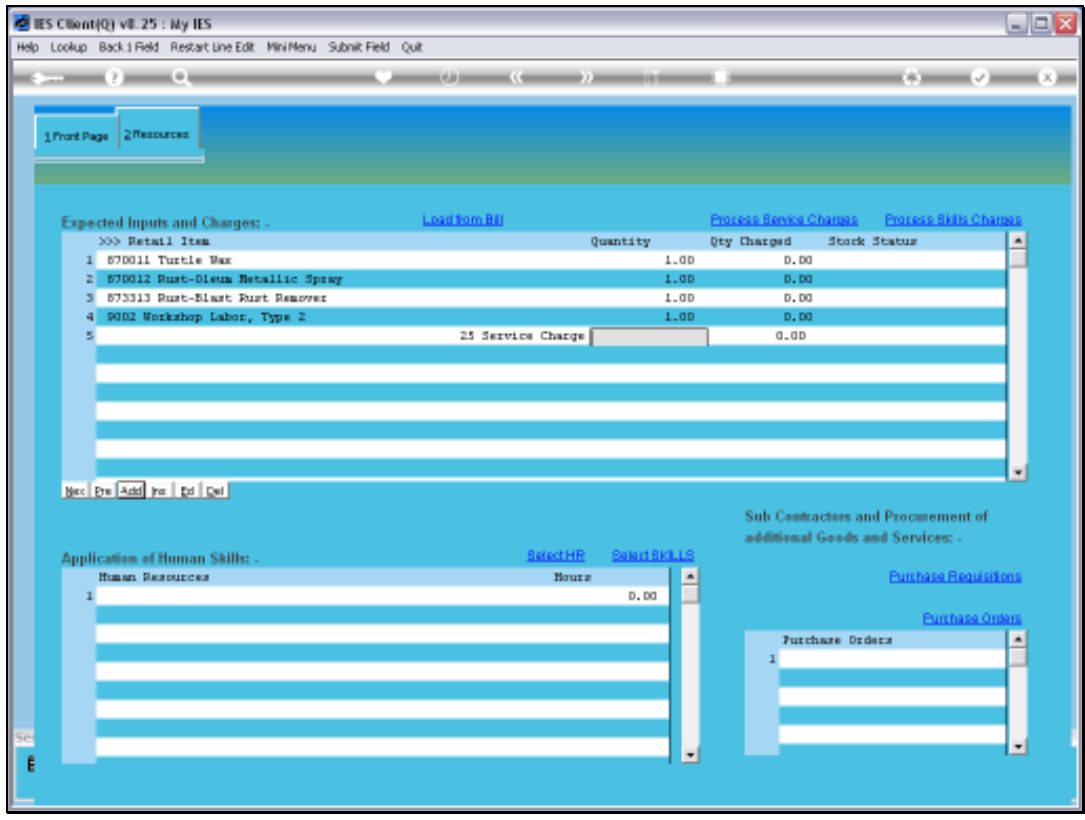

Slide 15 Slide notes:

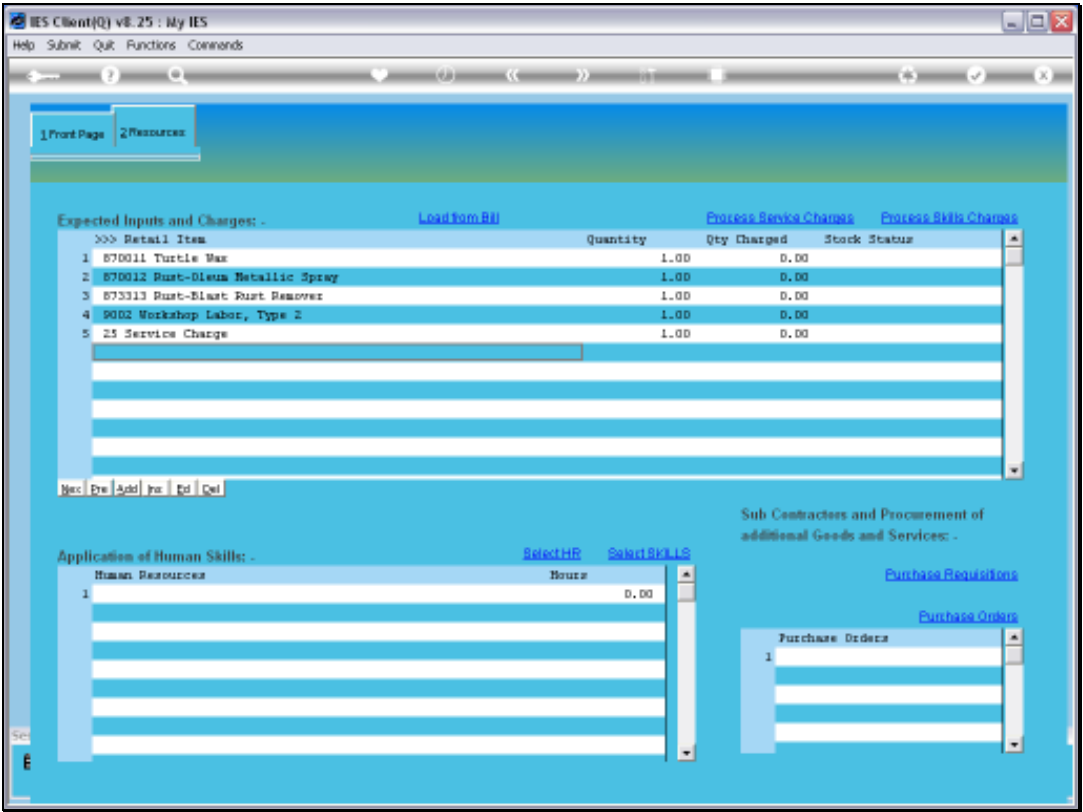

Slide notes: So it is quite easy to populate all required resources for the Maintenance Event.